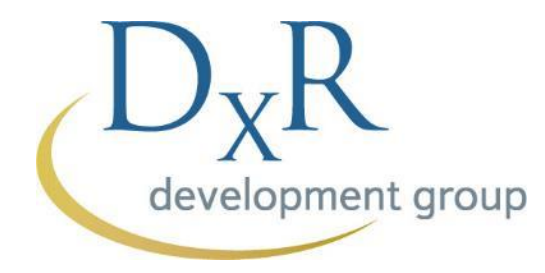

## DxR Nursing 護理臨床照護能力訓練系統

## 創建帳號教學

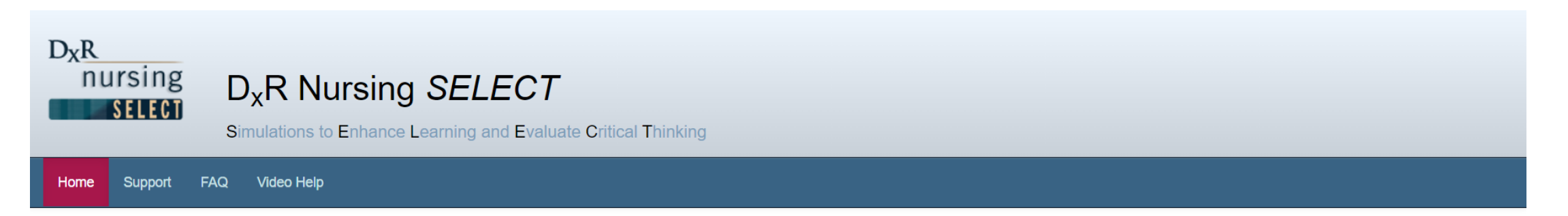

 $D_{X}R$ 

### Welcome to D<sub>x</sub>R Nursing SELECT

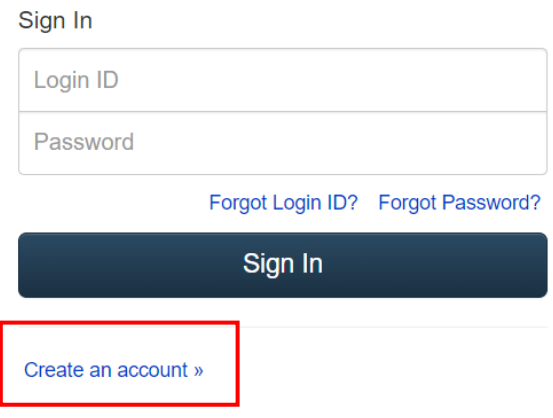

© Copyright 2022 DxR Development Group, Inc. for DxR Nursing SELECT, version 5.3.202110131234. All rights reserved.

 $D_xR$ 

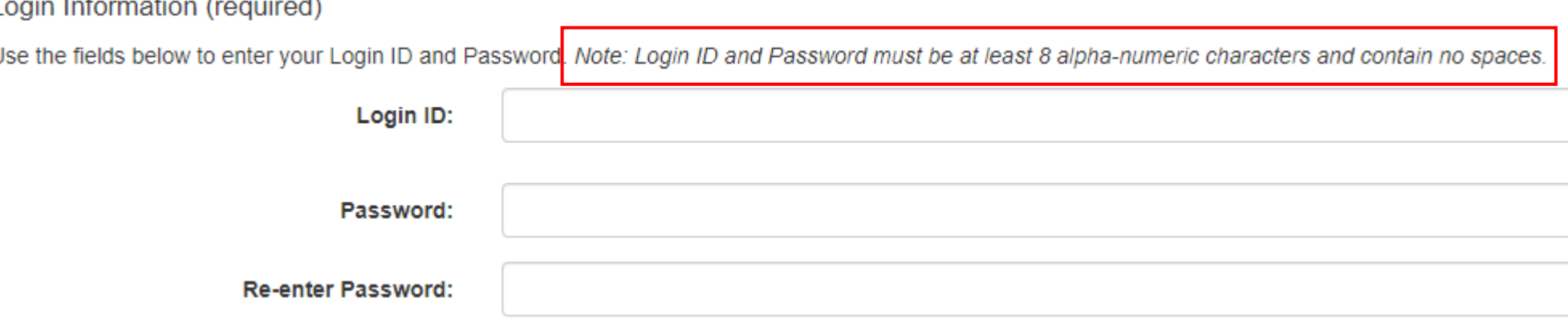

## 3. 輸入你設置的用戶名和密碼 \*請注意:用戶名和密碼必須至少8個字,並且不含文字空格

#### Contact Information (\* indicates required field.)

Enter your contact information using the fields below. DxR Nursing SELECT agrees to maintain your privacy and not release your information to any other organization.

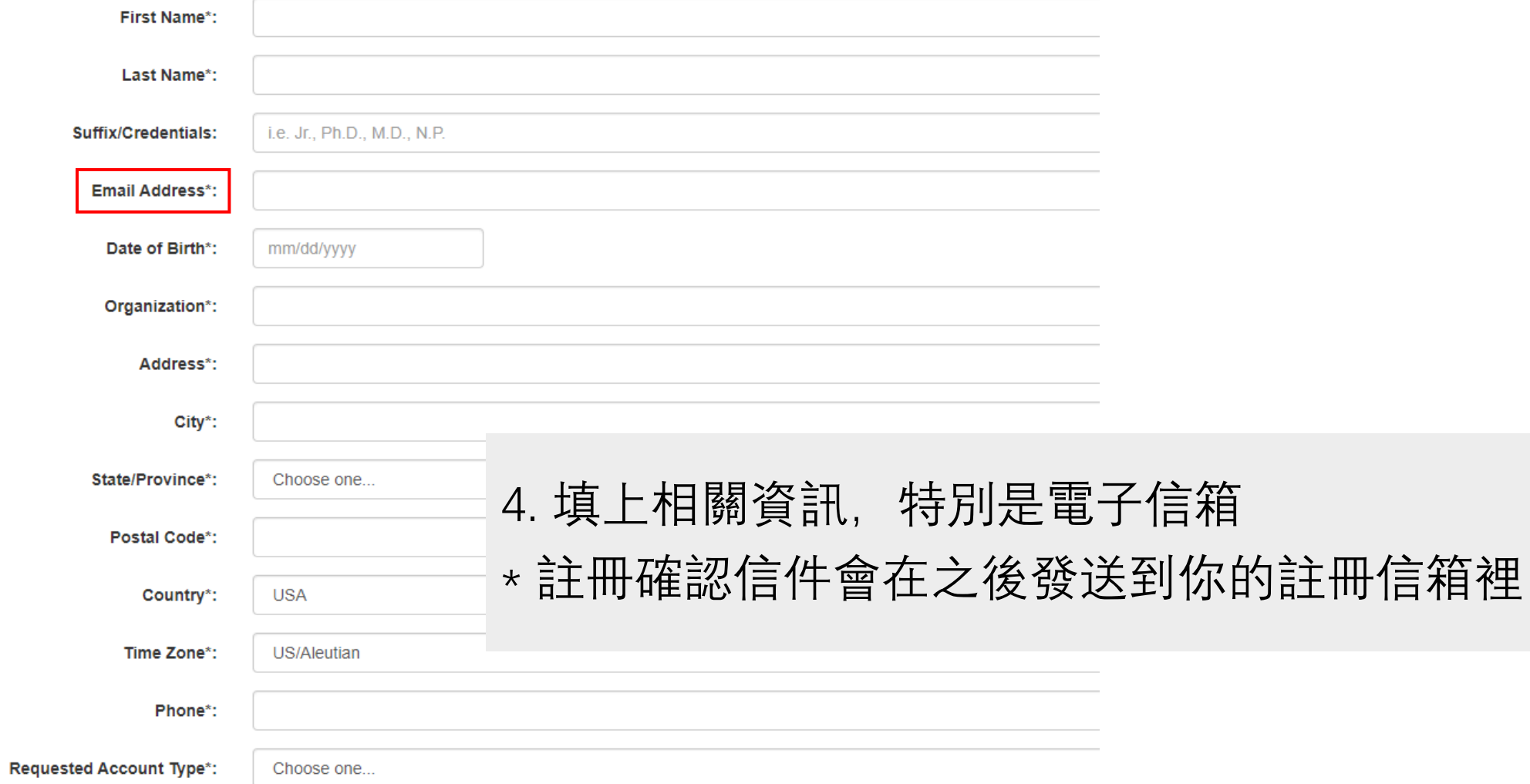

![](_page_4_Figure_1.jpeg)

![](_page_5_Picture_0.jpeg)

### 請注意:

註冊管理員帳號(教師帳號)的電子信箱是根據之前發給美國DxR公司的教 師名單,名單以外的電子信箱將不能通過註冊。

如需要在後期把其他教師加到教員名單,請跟我們聯繫

![](_page_6_Picture_0.jpeg)

# 學生登入及查看單元

![](_page_7_Picture_0.jpeg)

![](_page_7_Picture_1.jpeg)

#### Welcome to  $D_xR$  Nursing SELECT

![](_page_7_Picture_29.jpeg)

## 創建帳戶後,可以使用您的 用戶名和密碼來登錄

© Copyright 2022 DxR Development Group, Inc. for DxR Nursing SELECT, version 5.3.202110131234. All rights reserved.

#### Units

### **Units**

- . To redeem an access code for a new assignment, type/paste your assigned code into the field and click Redeem Access Code.
- Click the View Unit button for your assigned unit to access the case(s).

![](_page_8_Picture_5.jpeg)

![](_page_9_Picture_0.jpeg)

# 謝謝